東京農業大学第二高等学校中等部 「イベント申込み」の流れ

◇説明会等の申込みはすべてインターネットからとなります。

- (1) 本校ホームページのイベント申込みサイトのリンクをクリックしてください。
- (2) 「ログインして申込む」をクリックしてください。

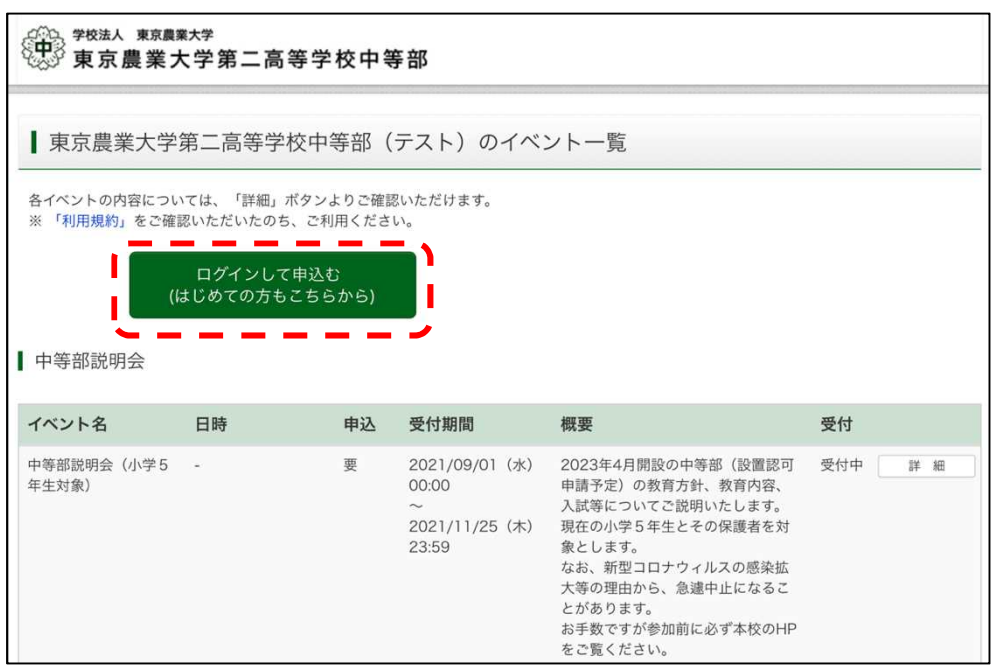

(3) はじめて利用される方は ID 登録が必要となりますので,「はじめての方はこちら」をクリックして,メー ルアドレス(ユーザーID)およびパスワードの登録をお願いします。注意事項等をよくお読みの上,手 続きを進めてください。特に迷惑メール設定等をしている場合には指定されたドメインからメールが受 信できる設定にしてください。

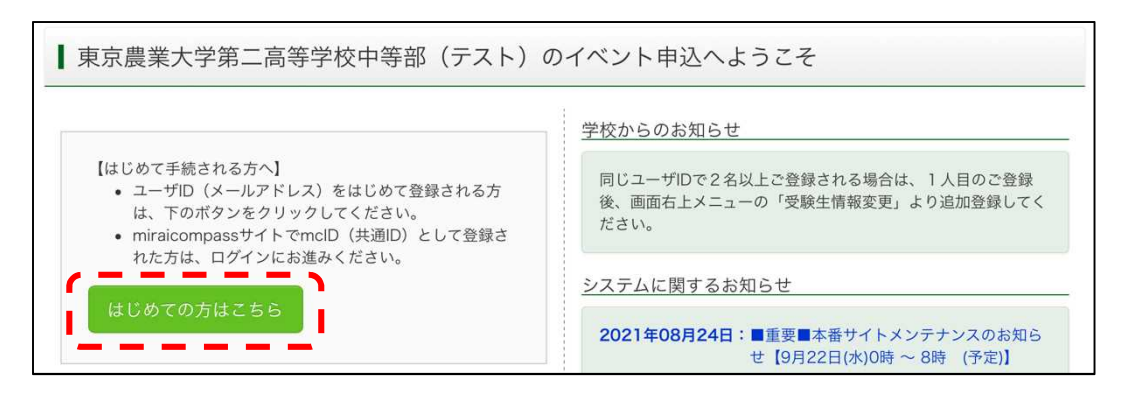

(4) ユーザーID 登録が完了した後,ユーザーID およびパスワー ドを入力して,ログインしてください。

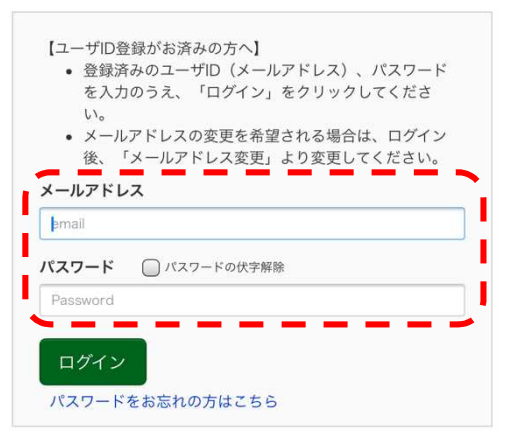

※「利用規約」をご確認いただいたのち、ご利用ください。

(5) ログイン後,受験生(お子様のお名前)を選択してください。

なお,双子等の場合には左上にある「受験生を追加したい方はこちら」より同一 ID(メールアドレス)で 追加することができます。

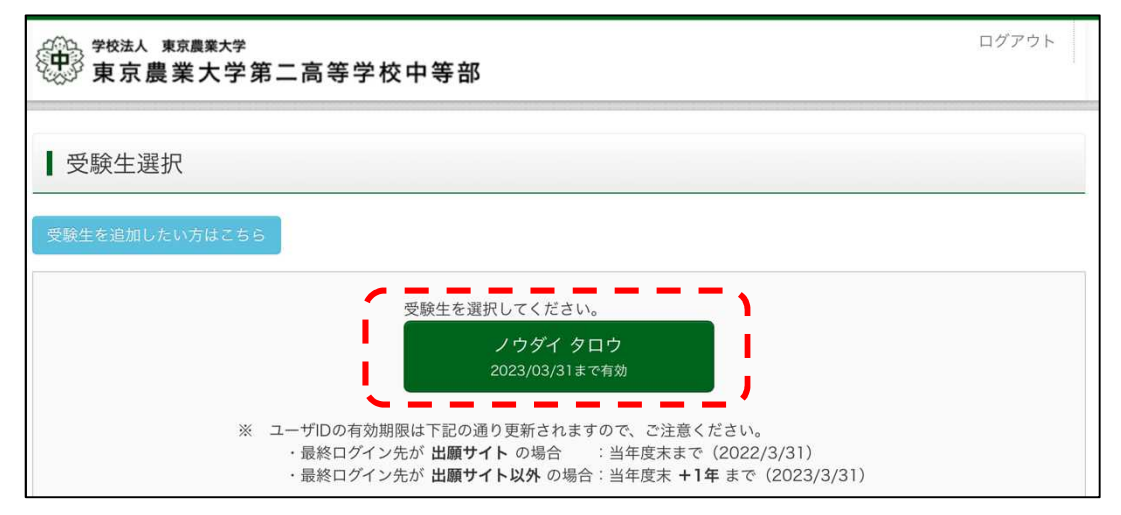

(6) 説明会のページの右側「詳細/申込み」をクリックしてください。

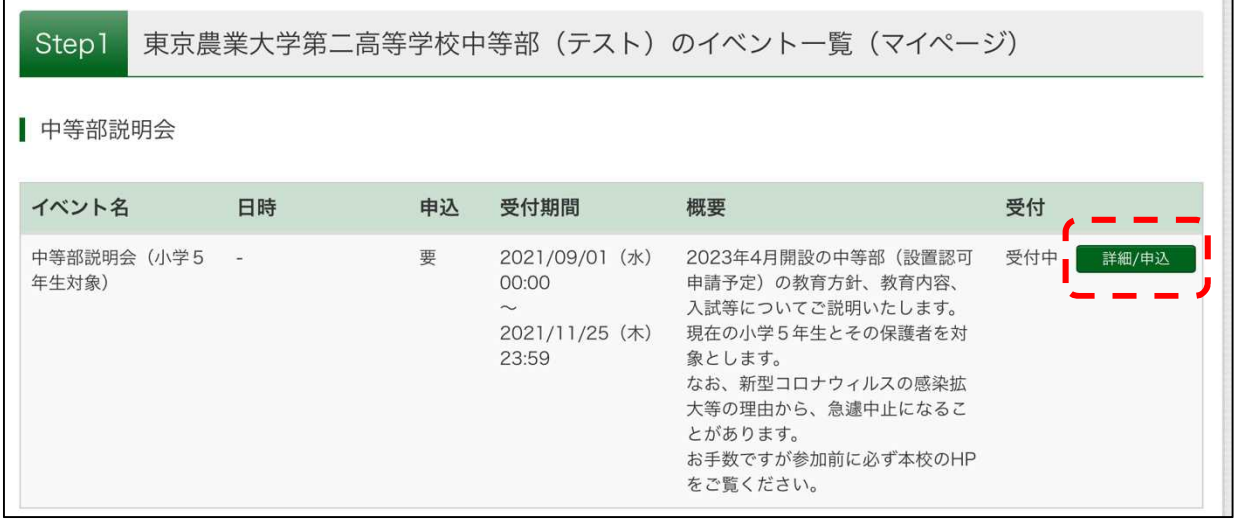

(7) 希望する参加日時の欄にお子様,保護者(2 名まで)の入力してください。

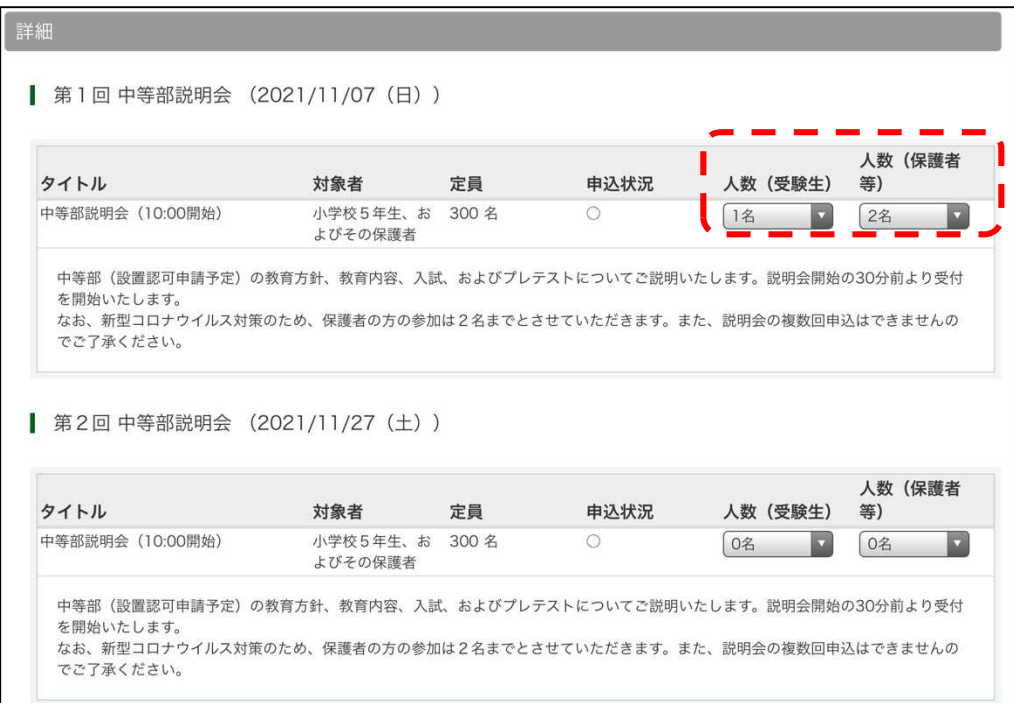

(8) 「参加者情報入力」を行なってください。必須入力項目については,必ず入力をお願いします。

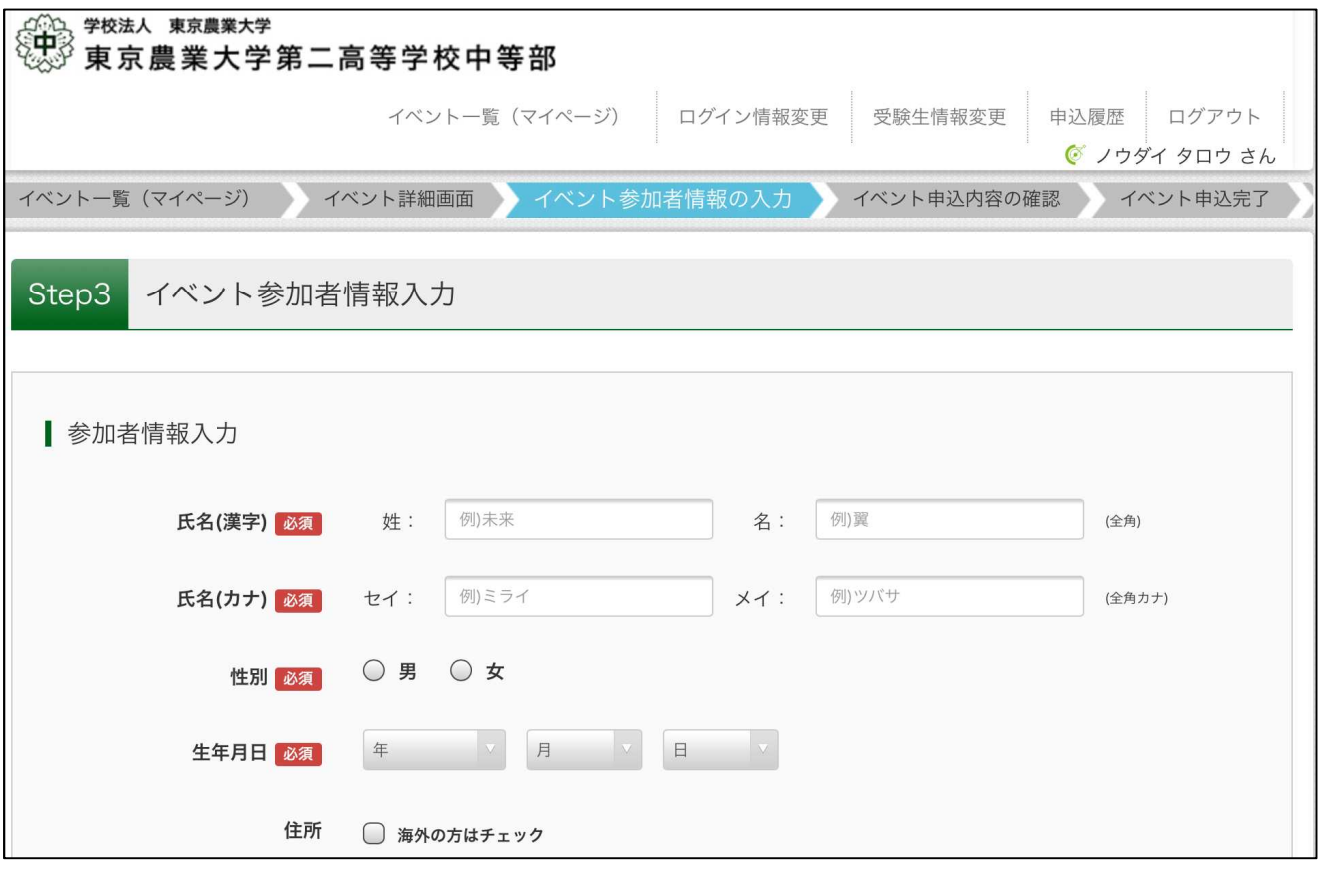

(9) 参加者情報の入力が完了すると,受付完了画面となります。登録されたメールアドレスにも「イベント申 込完了のお知らせ」のメールが届きます。「受付票」を確認してください。

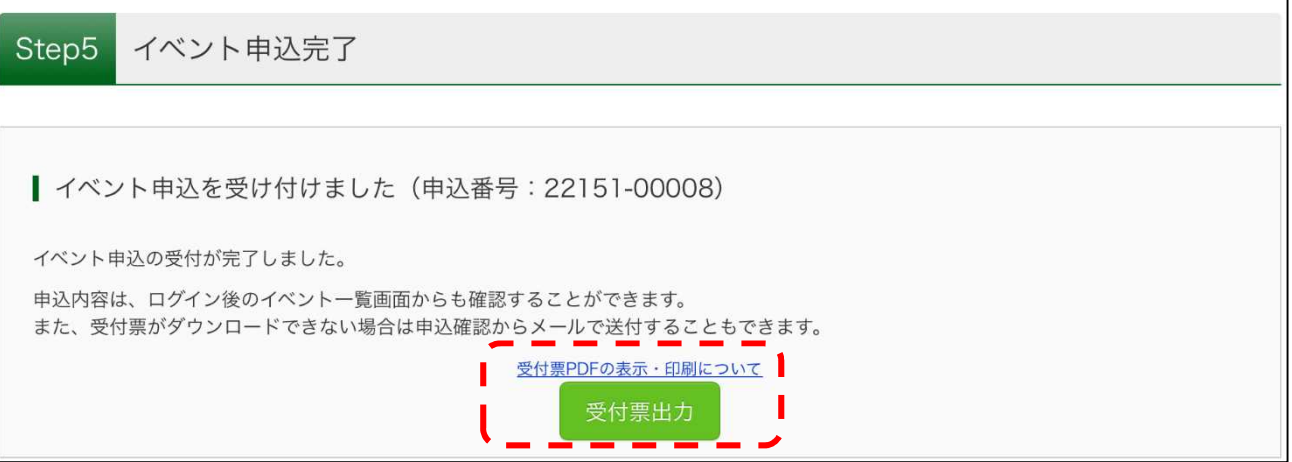

(10) 受付票はサンプルは下記の通りです。

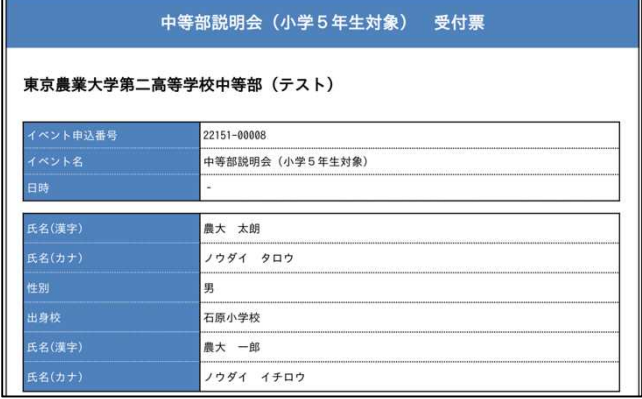

## よくあるご質問

## ◇受付票を確認する方法はどのようにすればよいですか。

申込みサイトにログインしていただき,マイページ右側に表示される「申込確認・変更(受付票)」をクリック すると確認することができます。

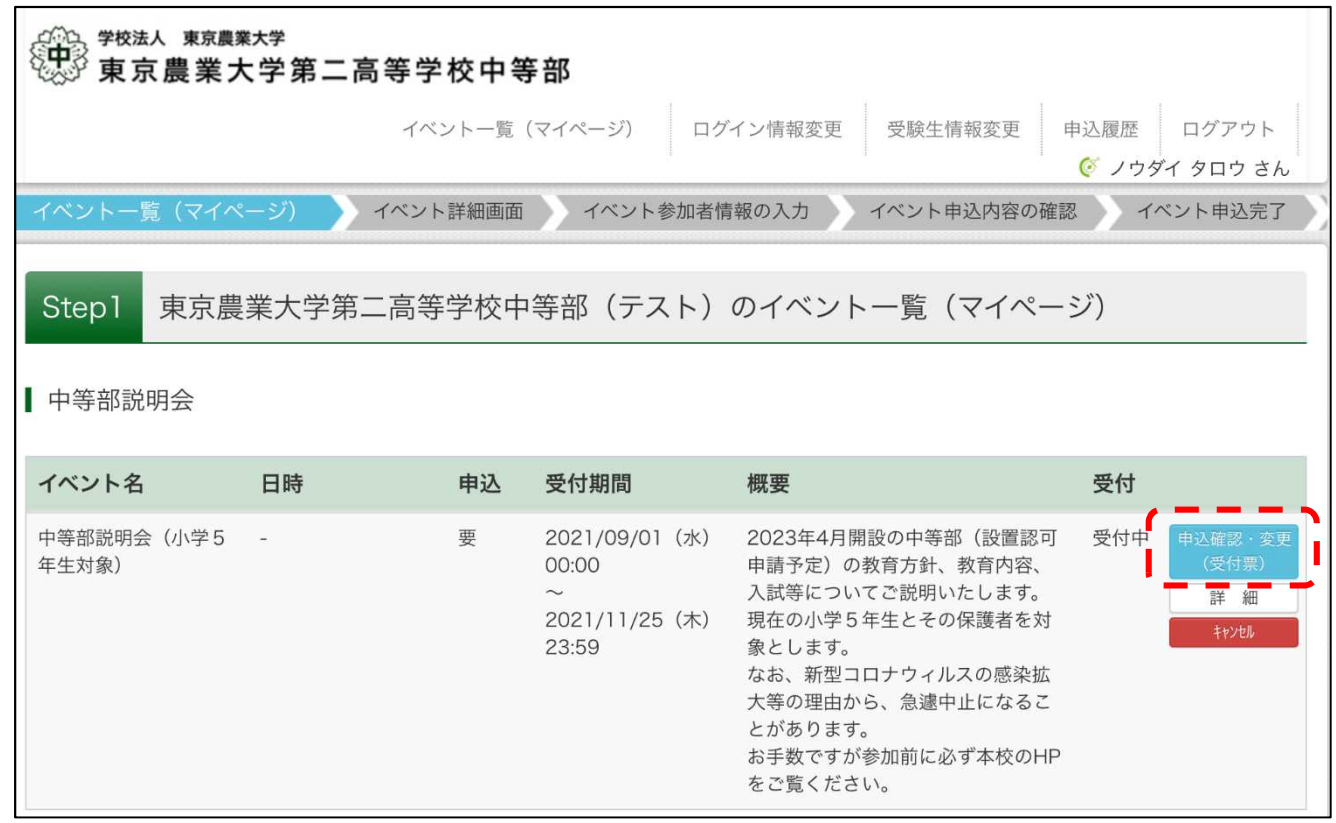

## ◇説明会をキャンセルする方法について

申込みサイトにログインしていただき,マイページ右側に表示される「キャンセル」することができます。

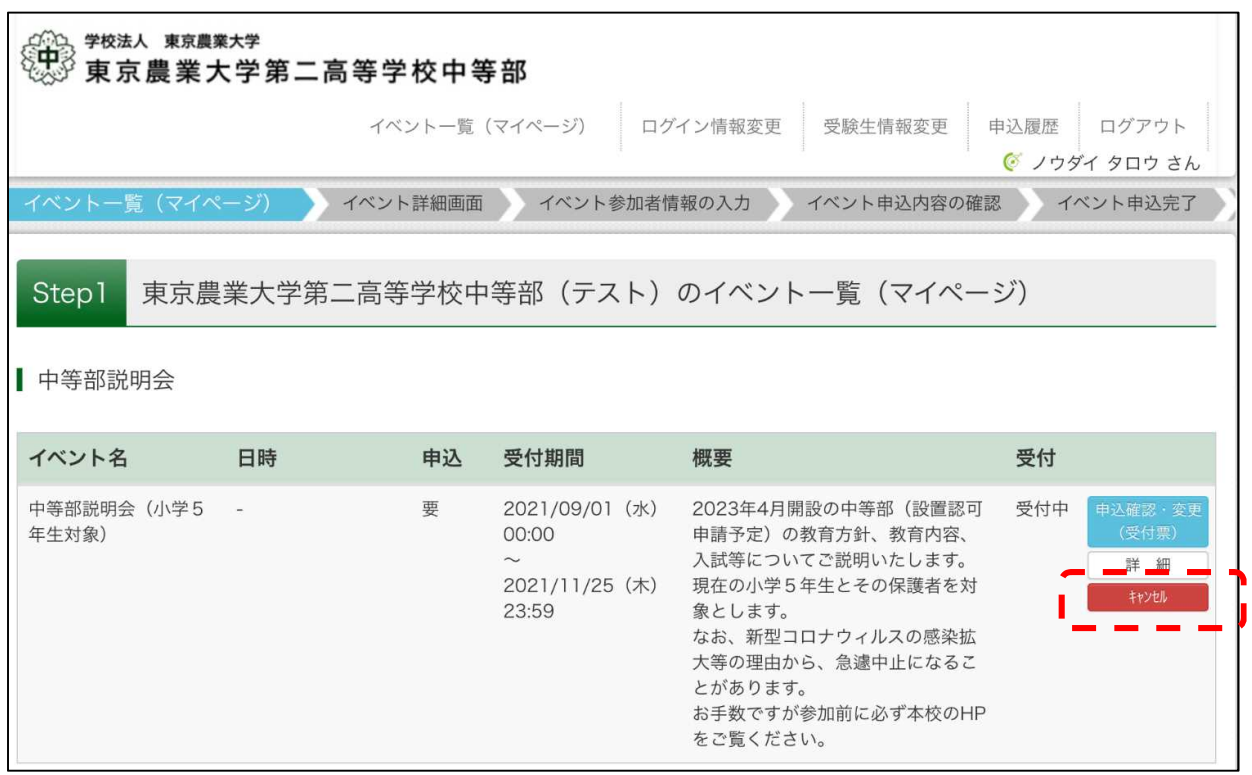